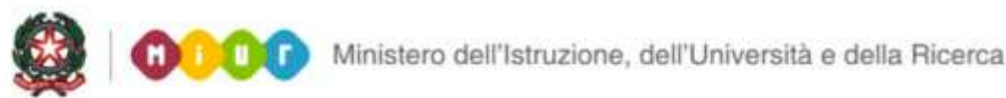

# **ISMART GUIDE 2014**<br>**ISCRIZIONI ON LINE 2014**

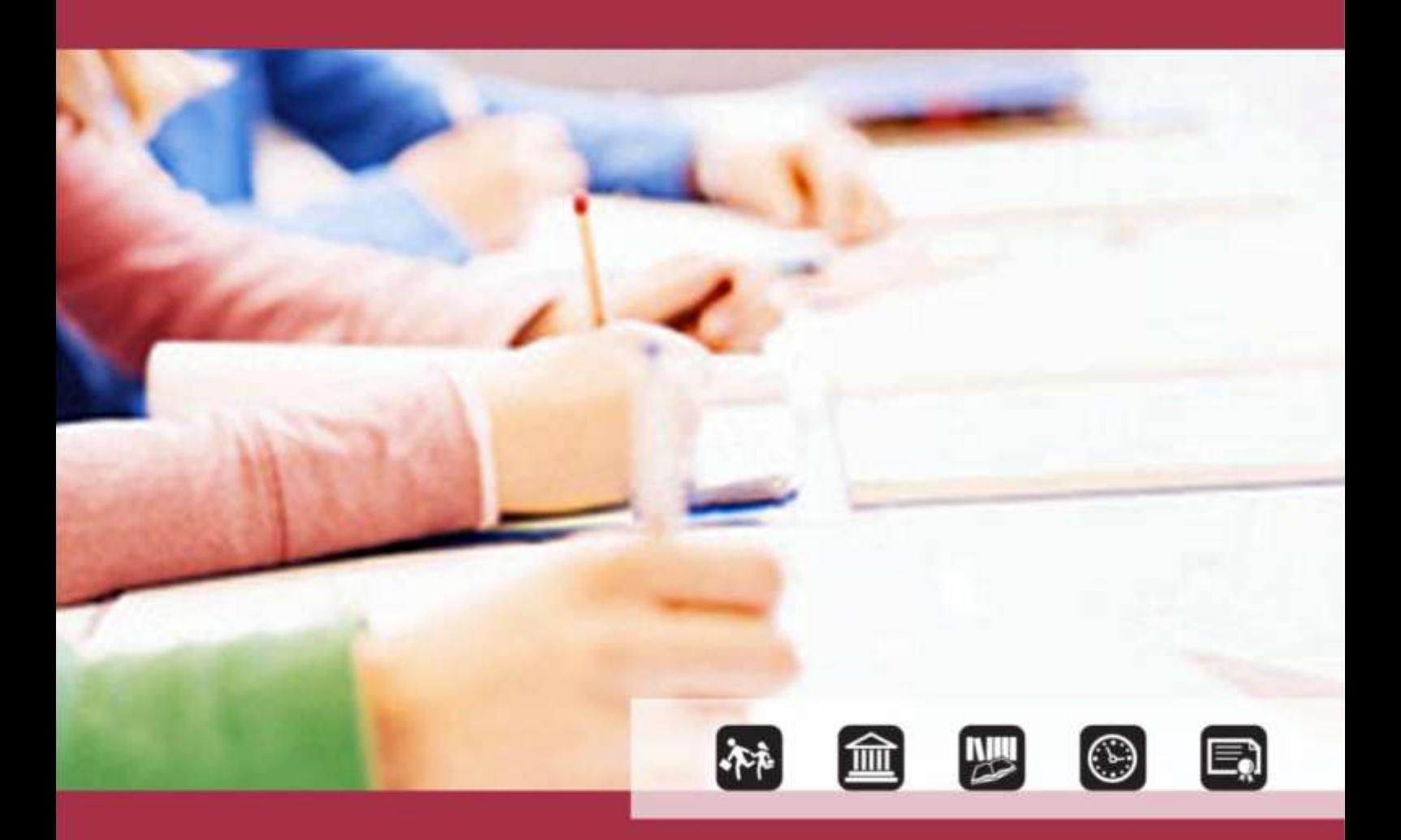

# **I FASE DI AVVIO Personalizzazione e pubblicazione del modulo di iscrizione**

Direzione generale per gli studi, la statistica e i sistemi informativi

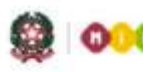

# **I FASE AVVIO**

## **Introduzione**

### **Che cosa è la procedura delle iscrizioni on line**

La legge n.135 del 2012 (art 7. comma 28) stabilisce che, a decorrere dall'anno scolastico 2012-2013, le iscrizioni alle istituzioni scolastiche statali per tutte le classi iniziali dei corsi di studio di ogni ordine e grado avvengono esclusivamente in modalità on line.

In applicazione della legge, Il Miur ha realizzato due distinte applicazioni software: una a disposizione delle scuole e una per le famiglie.

### **Novità e punti di attenzione**

Prima di procedere alla descrizione della procedura delle iscrizioni on line si ritiene utile fornire un elenco che riassume rapidamente le novità introdotte quest'anno e che pone l'attenzione sui punti di maggiore criticità.

### **Aggiornamento "[Scuola in chiaro](http://cercalatuascuola.istruzione.it/cercalatuascuola/)"** (**<http://cercalatuascuola.istruzione.it/cercalatuascuola/>**)

È di fondamentale importanza che la scuola provveda, *prima dell'apertura delle iscrizioni per le famiglie*, all'aggiornamento dei dati su "**[Scuola in chiaro](http://cercalatuascuola.istruzione.it/cercalatuascuola/)**", al fine assicurare la disponibilità di ogni informazione utile inerente la scuola per le famiglie. In particolare, è necessario verificare che la denominazione della scuola sia corretta e che l'offerta formativa sia descritta compiutamente.

### **Diffusione dei Codici meccanografici delle scuole**

Per dare un adeguato supporto alle famiglie, in occasione delle giornate di orientamento, è utile fornire ai genitori una lista dei codici meccanografici delle scuole di ordine superiore che si trovano nelle vicinanze della scuola di frequenza.

**Tempi scuola nelle scuole primarie e secondarie di primo grado**

È necessario che le scuole primarie e secondarie di I grado prestino la massima attenzione alla gestione dei tempi scuola. Da quest'anno il sistema prospetta alle famiglie tutti i tempi scuola previsti dalla normativa vigente, che possono essere selezionati indipendentemente dal fatto che questi siano erogati o meno dalla scuola. In altri termini, a differenza dello scorso anno, la scuola non può escludere nessuno dei tempi scuola prospettati dal sistema ma solo indicare in un apposito spazio che sarà visualizzato dalle famiglie se un determinato tempo scuola non è stato erogato nell'anno scolastico corrente (2013/2014).

#### **Indirizzi di studio per la scuola secondaria di secondo grado**

È necessario che le scuole secondarie di II grado, nella fase di personalizzazione del modulo di iscrizione, prestino la massima attenzione per una corretta indicazione degli indirizzi di studio che si vogliono attivare nel nuovo anno scolastico, affinché le famiglie possano effettuare la scelta voluta nella massima chiarezza. Si ricorda, a tale proposito, che le famiglie possano fare sino ad un massimo di 3 scelte di indirizzo nella stessa scuola.

#### **Semplicità del modulo di iscrizione**

Si raccomanda di non rendere il modulo d'iscrizione troppo complesso per le famiglie e di inserire, eventualmente, solo dati aggiuntivi non eccedenti rispetto alla procedura d'iscrizione.

### **Facoltatività delle informazioni**

Si evidenzia che nella procedura di personalizzazione del corrente anno nessun dato richiesto dalla scuola può essere marcato come obbligatorio e che per ogni richiesta di informazioni aggiuntive è necessario indicare la motivazione della richiesta stessa.

### **Anteprima del modulo di iscrizione**

È stata realizzata una nuova funzione per la visualizzazione in anteprima del modulo che si sta personalizzando per consentire alle scuole di prendere visione del risultato finale di ogni personalizzazione effettuata, così come verrà visualizzata dalle famiglie.

#### **Validazione del modulo di iscrizione**

Conclusa la procedura per la personalizzazione del modulo d'iscrizione, è necessario che la scuola effettui la validazione del modulo, sia che lo abbia modificato sia che decida di utilizzare il modulo di base predisposto dal Miur. *La validazione è obbligatoria e precede la pubblicazione di un modulo.* Questa nuova funzione dà la possibilità alla scuola di prendere visione del modulo di iscrizione finale e di certificarne la correttezza.

### **Pubblicazione del modulo d'iscrizione**

Dopo la validazione del modulo d'iscrizione, è necessario effettuare la sua pubblicazione entro la data comunicata dall'Amministrazione. Se il modulo personalizzato non viene pubblicato entro la data indicata, il sistema provvede alla pubblicazione automatica del modello base predisposto dal Miur anche se validato.

### **Correzione di un modulo dopo la sua pubblicazione**

Nella fase che precede l'apertura delle iscrizioni per le famiglie è possibile correggere un modulo già pubblicato. In particolare,

- se le funzioni per la personalizzazione sono ancora aperte, utilizzando la funzione "annulla" presente nella stessa area della funzione "pubblica";
- se le funzioni per la personalizzazione sono chiuse, richiedendo all'Amministrazione la disponibilità del modulo già pubblicato, per poterlo aggiornare. L'Amministrazione, sulla base delle singole situazioni, valuterà se è possibile procedere.

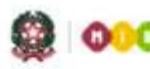

### **Come funziona la procedura delle iscrizioni on line**

La procedura si articola in tre fasi:

1. **Prima fase**: è di competenza delle scuole e riguarda la predisposizione e la pubblicazione su internet del modulo d'iscrizione.

La scuola ha a disposizione un modulo d'iscrizione base predisposto dal Miur, che può personalizzare aggiungendo eventuali altre richieste di informazioni alle famiglie, anche attingendo da cataloghi già predisposti.

In questa fase, prima dell'avvio delle iscrizioni per le famiglie, le scuole e l'amministrazione sono tenute al controllo e alla verifica del'esito positivo della procedura (ovvero, che il modello pubblicato risponde alle esigenze informative della scuola nel rispetto della normativa in materia di privacy). Tuttavia, se è necessario, la scuola può ancora apportare modifiche ai moduli già validati e pubblicati.

- 2. **Seconda fase**: in carico alle famiglie che accedono da internet [\(www.iscrizioni.istruzione.it\)](www.iscrizioni.istruzione.it) al servizio per la compilazione e l'invio della domanda d'iscrizione alla scuola prescelta.
- 3. **Terza fase**: è relativa al trattamento delle domande da parte della scuola e si svolge attraverso le funzioni di "Gestione iscrizioni" presente nell'area Alunni del SIDI.

*Il presente documento è dedicato alla prima fase del processo delle Iscrizioni on line.*

### **Predisposizione del modulo d'iscrizione**

### **(le funzioni del menu di navigazione principale)**

### *Il modulo viene preparato dalla scuola sul portale SIDI utilizzando la funzione"Iscrizioni on line", disponibile nell'area Alunni.*

Ogni segreteria deve predisporre un modulo d'iscrizione *per ogni plesso* di sua competenza.

Nell'applicazione è presente un [modulo base, predisposto](#page-6-0) dal MIUR, che può essere visionato [attraverso](#page-6-0) la voce "*[Visualizza modulo](#page-6-0) base*". Se la scuola ritiene che il modulo di base già risponde alle sue esigenze, deve compilare solo la sezione dei contatti per le famiglie e, poi, procedere alla validazione e pubblicazione del modulo; se invece la scuola ha la necessità di raccogliere ulteriori informazioni rispetto a quelle indicate nel modulo di base, può procedere alla personalizzazione attraverso la voce di menù "*Personalizza il modulo d'iscrizione*".

Nel caso in cui la scuola voglia avvalersi di un modulo già realizzato (per altro plesso/indirizzo), può utilizzare la funzione di importazione e procedere, sul modello importato, ad una nuova personalizzazione.

Una volta predisposto il modello, questo va reso disponibile alle famiglie attraverso la voce "*Pubblicazione del modulo d'iscrizione*". Si ricorda nuovamente che il modulo, prima di essere pubblicato, deve essere validato attraverso l'apposita funzione "*validazione del modulo d'iscrizione*".

Riassumendo, le voci del menù principale, posto in Homepage e comuni a tutti gli ordini d'istruzione, sono:

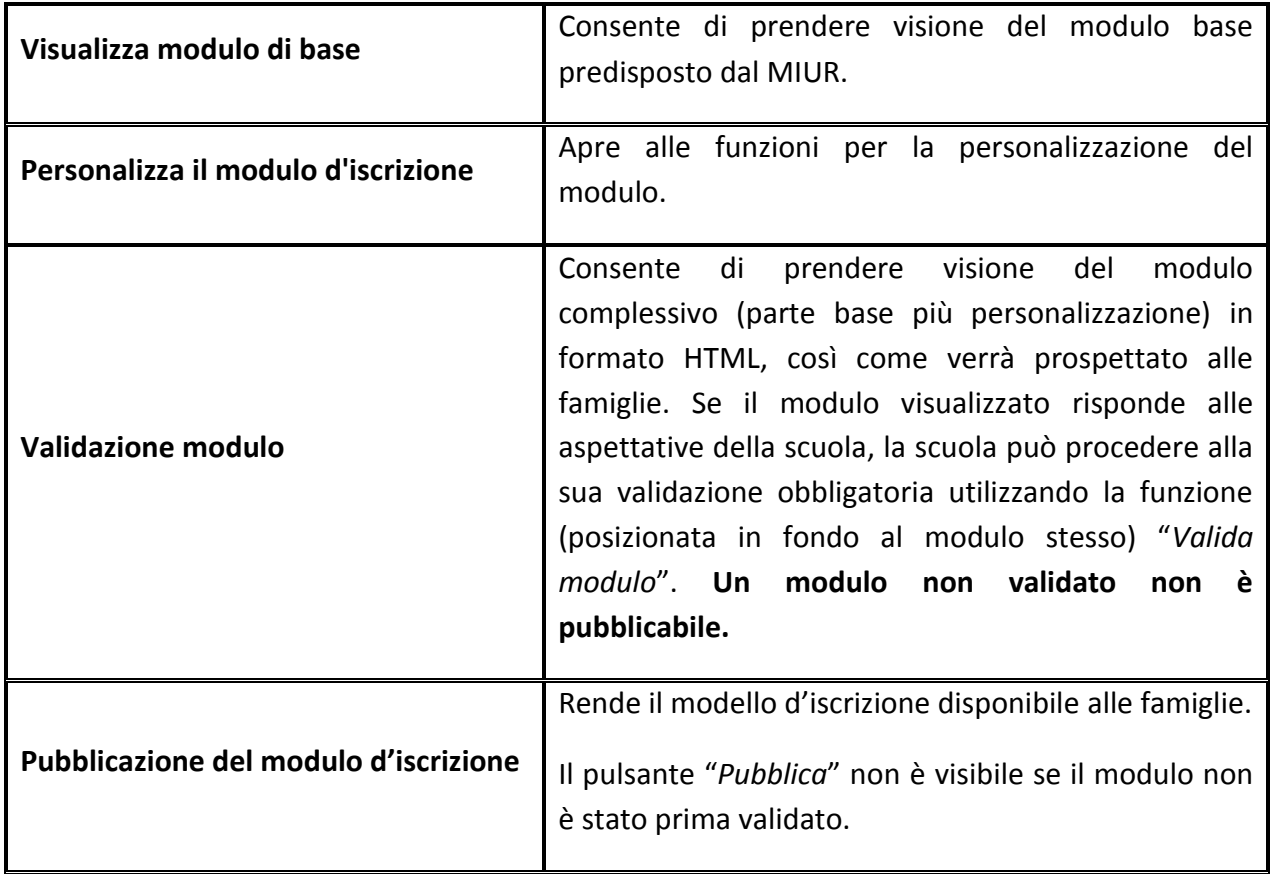

### **Home page**

Nella pagina iniziale, oltre che trovare le funzioni appena descritte, è possibile seguire lo sviluppo della predisposizione della parte personalizzata del modulo d'iscrizione. Infatti, viene qui riportato l'elenco completo delle sezioni modificabili del modulo con relativa specificazione se personalizzate o meno.

*Nella pagina iniziale è posto in evidenza anche lo stato del modulo.* 

Nella tabella che segue sono elencati gli stati possibili:

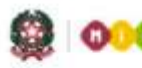

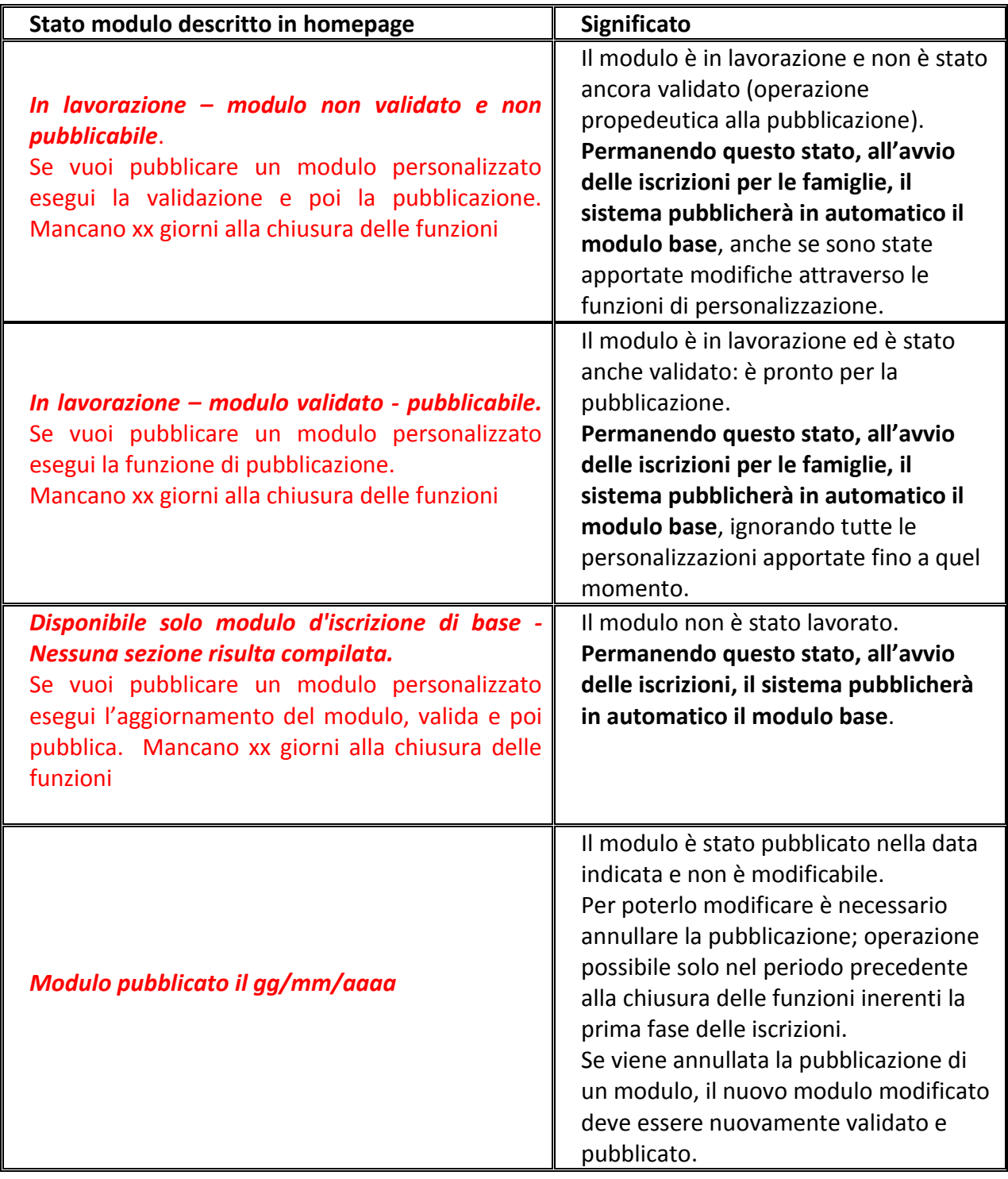

### **ISCRIZIONI ONLINE 2014**

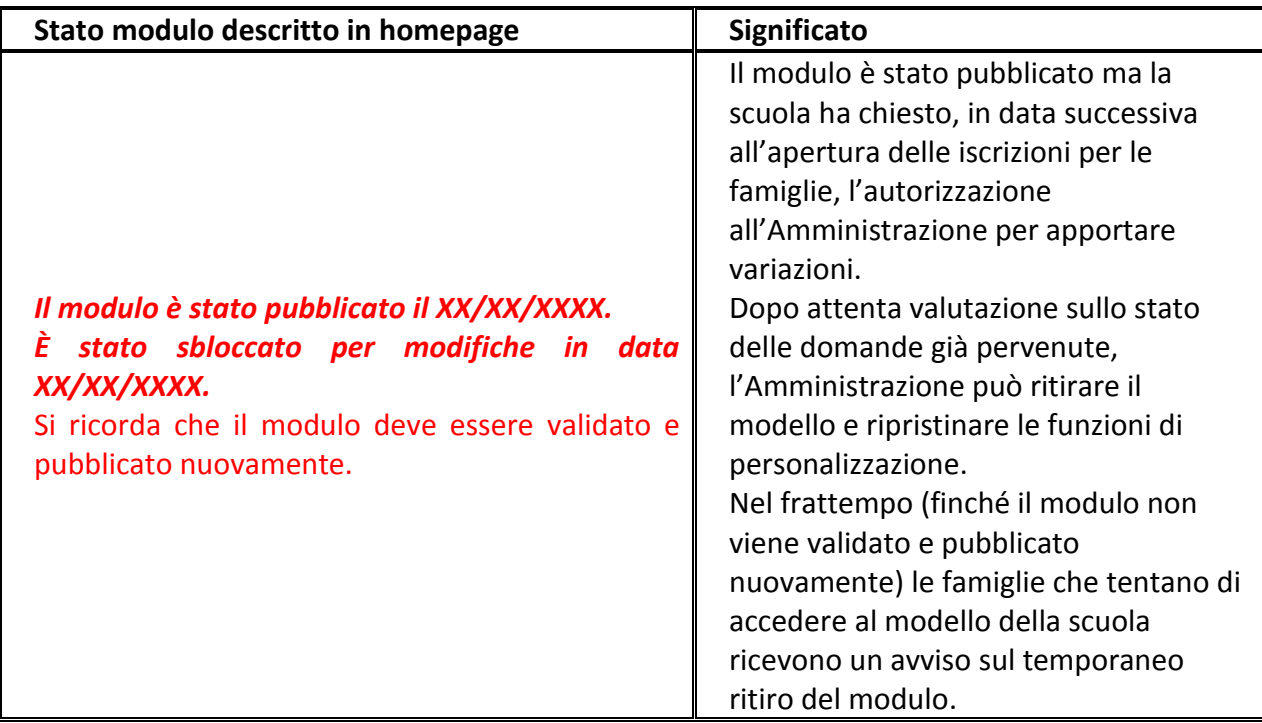

### <span id="page-6-0"></span>**Il modulo di base**

### **(funzione "visualizza modulo di base")**

Il modulo base del Miur si può consultare tramite la voce del menù principale "*Visualizza modulo base*".

Il modulo base contiene la nota informativa sul trattamento dei dati personali (definita dall'Amministrazione ed immodificabile da parte della scuola), valida per tutte le scuole. Se la famiglia non conferma, all'atto dell'iscrizione on line, la presa visione della nota informativa (cliccando sul bottone dedicato), la domanda non può essere inoltrata.

I moduli di base per le iscrizioni, rispetto allo scorso anno, sono stati rivisti e modificati alla luce, in particolare, delle osservazioni del Garante per la protezione dei dati personali.

Le modifiche apportate riguardano:

1. l'opportunità per la scuola di indicare i criteri per l'accoglimento delle domande, utilizzando l'apposita funzione ("*Criteri per l'accoglimento delle domande*") presente tra gli strumenti di personalizzazione del modulo d'iscrizione; nel caso in il Consiglio d'istituto abbia deliberato tali criteri, oltre ad inserirli nel modulo di iscrizione, la scuola dovrà indicare, nello spazio *"Regole di iscrizione per la famiglia definite dalla scuola*", il numero e la data della delibera.

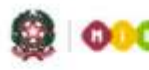

- 2. la cancellazione, nella parte obbligatoria del modulo di iscrizione, dei dati relativi alla composizione del nucleo familiare e del secondo genitore. Tali informazioni, se necessarie all'istituzione scolastica ai fini dell'iscrizione, possono essere riproposte utilizzando il catalogo dedicato alle "informazioni sulla famiglia", presente nella funzione di personalizzazione del modulo.
- 3. La cancellazione, nella parte obbligatoria del modulo di iscrizione, dei dati relativi alle vaccinazioni effettuate dall'alunno/a. Tali informazioni, se necessarie all'istituzione scolastica ai fini dell'iscrizione, possono essere reintrodotte accedendo al catalogo dedicato alle informazioni sull'alunno, sempre nella funzione di personalizzazione del modulo.
- 4. La revisione completa della sezione per la descrizione dello stato civile dei genitori ("separato/divorziato"…), dove permane solo l'obbligo, per il genitore che compila la domanda, di indicare la modalità dell'affidamento del minore (congiunto o disgiunto). A tale proposito, viene ricordato nel modello di domanda che se l'affido non è congiunto (ai sensi dell'articolo 155 e seguenti del Codice Civile) bisogna perfezionare la domanda di iscrizione presso la scuola entro l'avvio del nuovo anno scolastico.
- 5. L'introduzione, nel modulo di base (e quindi obbligatoria), di una nuova informazione che consente alla famiglia di precisare la condizione di disabilità dell'alunno/a.
- 6. La cancellazione dal catalogo delle informazioni da richiedere alla famiglia inerenti il titolo di studio e la professione dei genitori, in quanto non pertinenti alla procedura d'iscrizione.

Di seguito si fornisce l'elenco delle informazioni richieste o visualizzate nel modello ministeriale, ovvero nella parte base obbligatoria, subito dopo la nota sul trattamento dei dati personali che apre il modello:

- 1. dati del genitore che a seguito della registrazione presenta la domanda di iscrizione (o del tutore o affidatario);
- 2. dati dell'alunno e dell'eventuale situazione di disabilità;
- 3. Codice meccanografico della scuola di provenienza;
- 4. tempi scuola o indirizzi di studio relativi alla prima scuola scelta per l'iscrizione;
- 5. lingue straniere studiate nella scuola di provenienza (per gli alunni provenienti dalla scuola secondaria di I grado);
- 6. scelta per l'insegnamento della religione cattolica/attività alternative;
- 7. espressione del consenso al trattamento dei dati ai fini della realizzazione gratuita della "Carta dello Studente - IoStudio", attivabile, su richiesta, anche come strumento di pagamento (secondo le modalità indicate sul sito <http://www.istruzione.it/studenti.it> solo scuole secondarie di II grado).

### **Le funzioni di personalizzazione del modulo**

### **(funzione "Personalizza il modulo d'iscrizione")**

Il menù di secondo livello cui si accede cliccando su "*Personalizza modulo di iscrizione*", varia a seconda dell'ordine scuola selezionato. Più precisamente:

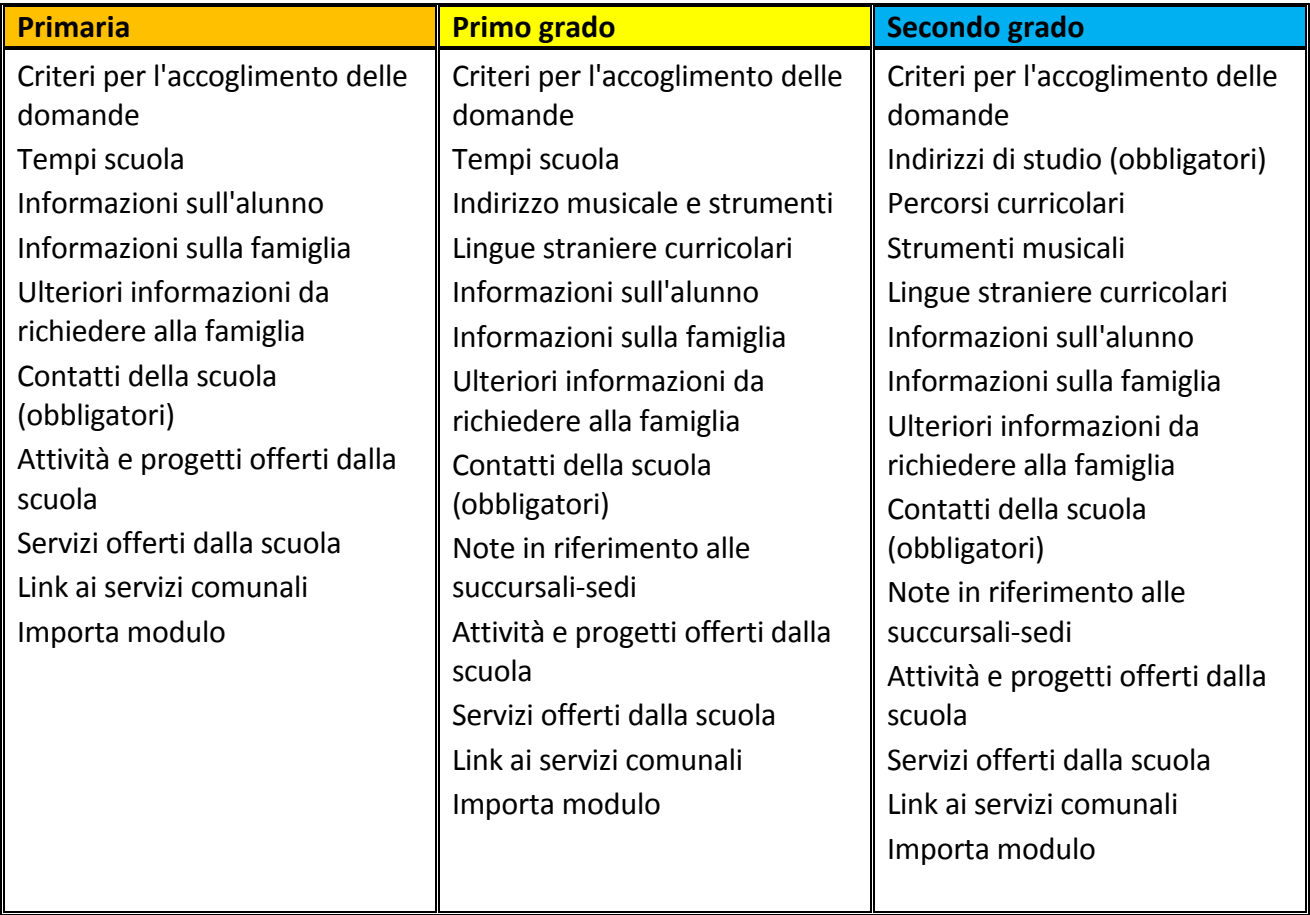

Ogni scuola, attivando la voce "*Personalizza il modulo d'iscrizione*", può costruire il modulo secondo le proprie necessità conoscitive ai fini delle iscrizioni. Cliccando sulle singole voci di menu si accede alle varie funzioni di personalizzazione, tutte introdotte da una breve descrizione. Per ogni funzione è disponibile un pulsante "*Anteprima*" che consente di visualizzare immediatamente l'intervento di personalizzazione effettuato.

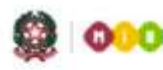

Di seguito vengono descritte le singole funzioni di personalizzazione offerte dall'applicazione.

### *Criteri per l'accoglimento delle domande*

Questa funzione consente alle scuole di inserire i criteri di accoglimento delle domande, in associazione con il numero e la data della relativa delibera del consiglio d'istituto. I criteri, se indicati, sono visibili dalle famiglie durante la compilazione delle domande d'iscrizione.

### *[I tempi scuola \(](#page-13-0)per le Primarie e le scuole secondarie di I grado)*

Tutti i "tempi scuola" previsti dall'ordinamento vigente sono attivi nel modulo di iscrizione e quindi disponibili per la scelta delle famiglie.

Per segnalare che uno o più "tempi scuola" non sono disponibili nell'anno corrente, occorre spuntare la voce "*Non Attivo A.S. 2013/14*", presente a fianco di ciascun tempo scuola. Non è consentito spuntare tutti i tempi scuola (almeno uno deve risultare già erogato). Sul tempo scuola regolarmente attivo, la scuola può impostare una nota di chiarimento per precisare, per esempio, le modalità di erogazione (su 5 o 6 giorni, tipi di rientro, ecc.).

### *L'indirizzo di studio musicale per la scuola secondaria di I grado*

Se la scuola intende aggiungere l'offerta dell'indirizzo musicale, oltre a quello "ordinario" già preimpostato dal sistema per tutte le scuole secondarie di primo grado, deve selezionare la voce di menù "indirizzo musicale e strumenti" ed inserire almeno uno strumento musicale selezionandolo dall'apposito menù. Oltre allo strumento, la scuola con l'indirizzo musicale deve inserire la data prevista per lo svolgimento della prova attitudinale e l'orario delle lezioni. Oltre a ciò, può aggiungere ulteriori informazioni per le famiglie con riguardo per esempio alle alternative offerte dall'istituzione scolastica a seguito del mancato superamento del la prova attitudinale o dell'esiguità dei posti disponibili.

In questi casi, la famiglia potrà esprimere sul modulo on line la volontà di:

- iscrivere il proprio figlio nella stessa scuola scegliendo uno dei tempi scuola offerti;

- iscrivere il proprio figlio presso altra istituzione scolastica.

#### *Gli indirizzi di studio della scuola secondaria di II grado*

Le scuole di II grado devono indicare gli indirizzi di studio che caratterizzano la propria offerta formativa. Il tasto "*Aggiungi*" apre una maschera che consente di scegliere innanzitutto il percorso: Licei, Istituti Tecnici, Istituti Professionali.

A seconda del percorso scelto, vengono proposte le ulteriori caratterizzazioni (per i percorsi tecnici e professionali occorre scegliere il "Settore" e "Indirizzo di studio" offerti dall'istituzione scolastica, nell'ordine indicato.

### **ISCRIZIONI ONLINE 2014**

Gli istituti professionali, oltre al percorso scolastico, devono indicare anche i corsi attivati in regime di sussidiarietà integrativa o complementare ed inserire altre opzioni che attengono alla qualifica triennale o al diploma quadriennale che lo studente può conseguire presso la scuola. Questa opzione è visibile solo dopo l'inserimento di almeno un indirizzo di studio "ordinario".

Tutti i percorsi di istituto professionale (compresi quelli orientati al conseguimento della qualifica/diploma regionale), sono presentati nella domanda on line nell'ordine in cui la scuola li ha inseriti. La famiglia può indicare fino ad un massimo di tre diverse scelte, segnandone la priorità.

### *I percorsi curricolari*

Questa funzione consente alle scuole di specificare eventuali percorsi curricolari. I percorsi sono associati agli indirizzi di studio precedentemente indicati dalla scuola. I percorsi curricolari possono essere scelti dalla famiglia anche dopo che è stata effettuata la scelta dell'indirizzo.

### *Gli strumenti musicali nella scuola di II grado*

La voce del menù "*Strumenti musicali*" apre la pagina con l'elenco degli strumenti già associati. Con il pulsante "*Aggiungi*" si possono inserire ulteriori strumenti musicali, con il pulsante "Modifica" si aggiornano quelli già presenti, con il tasto "Cancella" si eliminano. La scuola può inserire anche altre informazioni quali: note di commento, la data prevista per lo svolgimento della prova attitudinale e l'orario delle lezioni.

#### *Le lingue straniere curricolari*

Il tasto "*Aggiungi*" consente alle scuole di indicare le lingue straniere insegnate. Le informazioni aggiunte possono essere modificate e/o cancellate.

### *[Altre informazioni sull'alunno](#page-13-0)*

Attraverso la voce "*Informazioni sull'alunno*" la scuola seleziona, da un catalogo predisposto dal MIUR, le richieste di informazione che intende inserire nel modulo di iscrizione.

Si fa presente che nessuna delle informazioni selezionate può assumere carattere obbligatorio per le famiglie e che, quindi, la mancata risposta non impedisce l'invio della domanda di iscrizione da parte delle famiglie.

### *[Altre informazioni sulla famiglia](#page-13-0)*

Attraverso la voce "*Aggiungi informazioni sulla famiglia*" la scuola seleziona, da un catalogo predisposto dal MIUR, le richieste di informazione che vuole inserire nel modulo di iscrizione. Si fa presente che nessuna delle informazioni selezionate può assumere carattere obbligatorio per le famiglie e che, quindi, la mancata risposta non impedisce l'invio della domanda di iscrizione da parte delle famiglie.

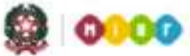

### *[Aggiungere nuove richieste non contemplate nei cataloghi dell'applicazione](#page-13-0)*

Attraverso la voce "*Aggiungi ulteriori Informazioni da richiedere alla famiglia*" la scuola può creare nuove sezioni per raccogliere informazioni aggiuntive utili alla procedura d'iscrizione, strettamente pertinenti e non eccedenti rispetto a ciascuno specifico obiettivo che si intende perseguire e che sia inserito nel POF.

In questa sezione non devono essere ricomprese le informazioni finalizzate alla gradazione dell'accoglimento delle domande di iscrizione; tali informazioni infatti, definite con delibera del Consiglio di istituto, devono essere inserite esclusivamente nell'apposita sezione già descritta ("Criteri per l'accoglimento delle domande").

Nella sezione "*Ulteriori dati richiesti dalla scuola*", inizialmente vuota, utilizzare il pulsante "*Aggiungi*" per accedere al form che richiede di:

- 1. nello spazio "*Dato richiesto*" indicare l'informazione da richiedere alle famiglie;
- 2. nello spazio "*Note per la famiglia*" fornire eventuali chiarimenti sull'informazione richiesta;
- 3. nello spazio "*Motivo della richiesta*": fornire alle famiglie il motivo che giustifica la richiesta dell'informazione. Tale motivazione è obbligatoria per ogni richiesta di informazione inserita.

#### **Esempio**

La scuola intende abilitare la famiglia ad esprimere la propria preferenza sulla sezione desiderata \*\*\*

DATO RICHIESTO: *Indicare le sezioni della scuola desiderate*

NOTE PER LA FAMIGLIA : *Indicare le sezioni desiderate in ordine di preferenza, ad esempio B, D, A* MOTIVO DELLA RICHIESTA : *L'informazione è necessaria per l'attività di formazione delle classi*.

#### *I contatti della scuola e il calendario di ricevimento*

Attraverso queste funzioni le scuole inseriscono i contatti telefonici ed indicano il calendario settimanale nonché le ore di ricevimento per l'assistenza alle famiglie. Tali informazioni sono obbligatorie e visibili alle famiglie nel modulo d'iscrizione on line.

#### *Le succursali-sedi della scuola tra le possibili scelte della famiglia*

Le scuole secondarie di I e di II grado, attraverso la voce "*Aggiungi note in riferimento alle Succursalisedi*" possono rendere selezionabile alle famiglie, nel modulo d'iscrizione, anche l'eventuale succursale-sede (le succursali-sedi sono quelle presenti nell'Anagrafe Nazionale Alunni).

#### *Le attività e i progetti offerti dalla scuola*

Il tasto "*Aggiungi*" consente alle scuole di indicare nel modulo d'iscrizione i progetti formativi che verranno attivati e che le famiglie possono scegliere. Le ulteriori attività e progetti possono essere anche modificate e/o cancellate.

### *Gli altri servizi offerti dalla scuola*

Il tasto "*Aggiungi*" consente alle scuole di indicare i servizi offerti alle famiglie che possono essere richiesti in fase d'iscrizione. Le informazioni aggiuntive possono essere anche modificate e/o cancellate.

### *Il link ai servizi comunali*

Questa funzione consente alle scuole di inserire un link per indirizzare le famiglie alla visualizzazione della pagina web del comune che reca informazioni sulla disponibilità e modalità di erogazione di alcuni servizi.

### *Importazione di un modulo d'iscrizione*

La funzione "*Importa modulo*" consente alle scuole di visualizzare e/o importare un modulo già preparato per altri plessi/indirizzi.

L'eventuale importazione di un modulo su un modulo preesistente determina la cancellazione di tutte le informazioni già inserite.

### *La validazione di un modulo di iscrizione (funzione "Validazione modulo")*

La funzione consente di visualizzare il modulo d'iscrizione ancora in lavorazione, così come apparirà alle famiglie on line. La validazione è propedeutica e necessaria alla pubblicazione (infatti, non si può pubblicare un modulo non validato).

### *La pubblicazione del modulo di iscrizione (funzione "Pubblicazione del modulo di iscrizione")*

Dopo la personalizzazione del modulo e la sua validazione, la scuola deve procedere alla pubblicazione, per renderlo disponibile alle famiglie on line.

Se entro la data di apertura delle iscrizioni alle famiglie, la scuola non ha pubblicato il proprio modulo, in automatico il sistema metterà in linea il modulo base del MIUR. Attenzione, la pubblicazione del modulo di base non personalizzato comporta la visione e possibile selezione, da parte delle famiglie, di tutti gli indirizzi di studio che l'ordinamento prevede per quel tipo di scuola.

Per tale ragione, si raccomanda la scuola di:

- completare le attività di personalizzazione del modulo d'iscrizione con qualche giorno di anticipo rispetto alla data di chiusura delle funzioni e prima dell'avvio delle iscrizioni per le famiglie;
- verificare con attenzione di avere indicato gli indirizzi di studio effettivamente erogati;
- verificare con attenzione di aver segnalato i tempi scuola non erogati nell'anno scolastico corrente;
- validare il modulo;
- pubblicare il modulo d'iscrizione entro la data di avvio delle iscrizioni per le famiglie.

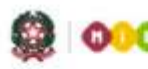

### *Come modificare un modulo già pubblicato prima della chiusura delle funzioni*

Se si ha necessità di modificare un modulo già pubblicato *prima della chiusura delle funzioni* occorre premere sul pulsante "*Annulla pubblicazione*".

All'apertura delle iscrizioni per le famiglie il sistema impedisce alla scuola l'annullamento.

Per aggiornare un modulo già pubblicato dopo la chiusura delle funzioni, la scuola deve chiedere l'autorizzazione al Ministero. La richiesta va inoltrata ai contatti indicati nella pagina <www.iscrizioni.istruzione.it>. L'Amministrazione, valutate le singole situazioni (in termini di domande già ricevute), abilita o meno la scuola alle funzioni di modifica del modulo.

Nel caso in cui la scuola venga riabilitata alle funzioni di personalizzazione deve procedere con rapidità all'aggiornamento, quindi validare e pubblicare nuovamente il modulo.

Se la scuola non ha ancora ricevuto domande d'iscrizione da parte delle famiglie, è possibile eseguire gli aggiornamenti in tutte le componenti del modulo; se, al contrario, sono già pervenute domande d'iscrizione con il precedente modulo, la scuola può inserire nuove voci, ma non può aggiornare e/o cancellare quelle già precedentemente inserite.

Nel periodo che intercorre tra lo sblocco eseguito dall'Amministrazione e la pubblicazione del nuovo modulo modificato da parte della scuola, le famiglie non possono presentare domanda d'iscrizione per la scuola interessata.

#### <span id="page-13-0"></span>*Per le scuole paritarie*

Per le scuole paritarie non è prevista la pubblicazione automatica del modulo di base ma possono utilizzare, dopo essersi profilate, l'applicazione delle iscrizioni on line. Con la pubblicazione del proprio modulo entro i termini prescritti, vengono incluse tra le scuole selezionabili dalle famiglie per l'invio dell'iscrizione on line, evitando così di raccogliere le iscrizioni tramite modelli cartacei.